# SIAFI Sistema Integrado de<br>do Governo Federal

# **Manual do Usuário**

**Devolver Recurso Financeiro - DEVRECFIN**

Data e hora de geração: 23/12/2024 09:32

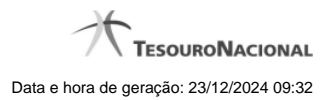

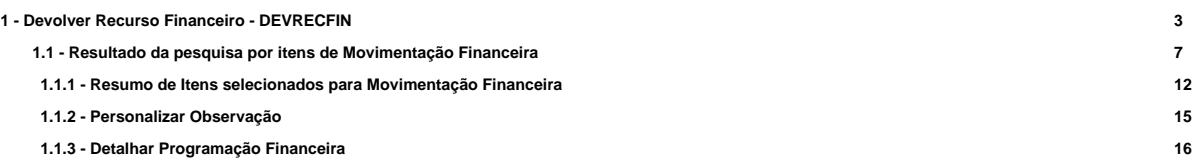

# **1 - Devolver Recurso Financeiro - DEVRECFIN**

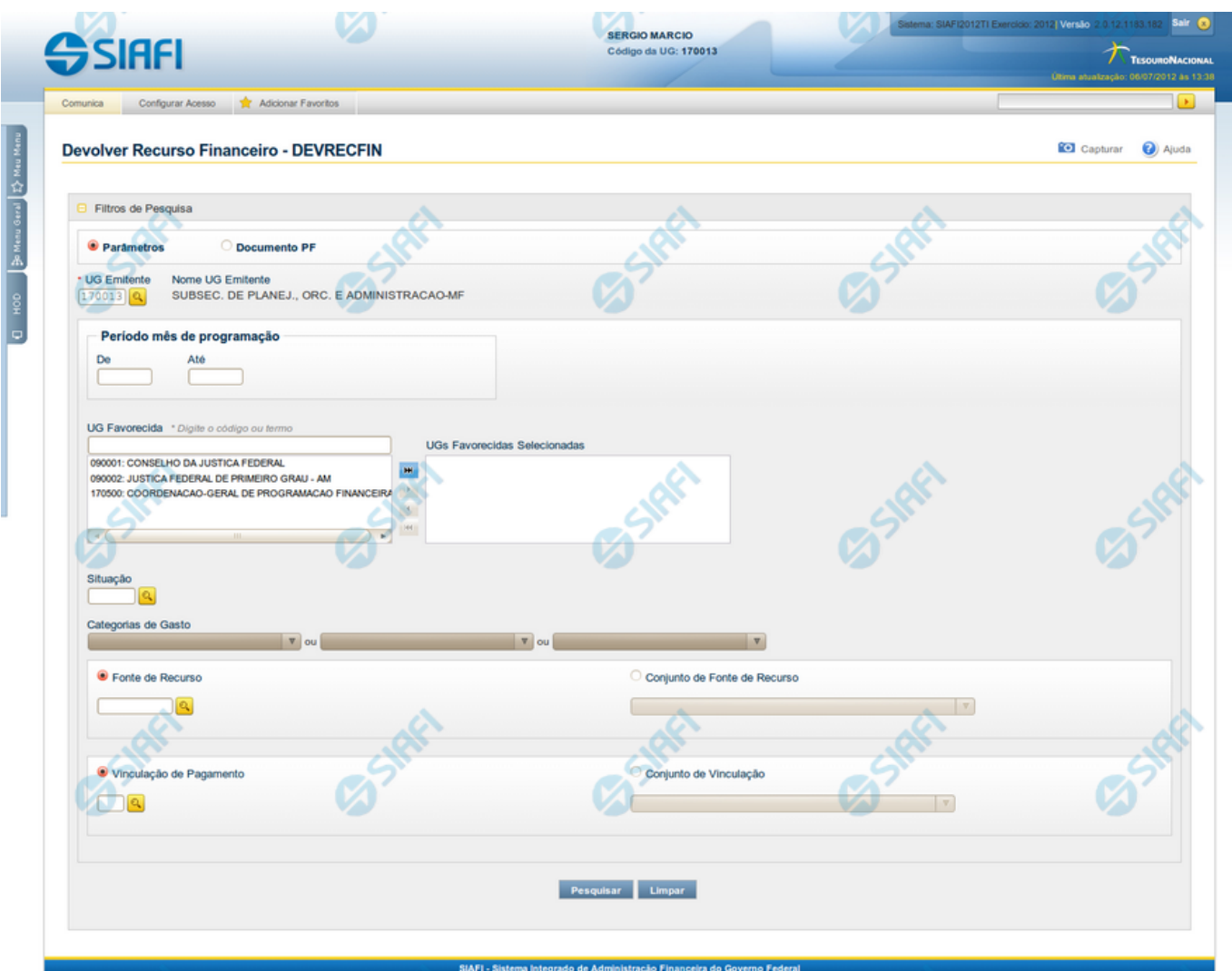

# **Devolver Recurso Financeiro - DEVRECFIN**

O acesso a esta funcionalidade pode ser feito diretamente pelo nome abreviado da transação: DEVRECFIN.

Por meio desta funcionalidade é possível efetuar devoluções de recursos financeiros às Unidades Gestoras emitentes, em decorrência de:

- Liberação de recurso financeiro;
- Transferência de recurso financeiro;
- Aprovação de solicitação de remanejamento;
- Aprovação de remanejamento direto (inclusive de remanejamento de recurso diferido)

A seleção de programações financeiras para devolução poderá ser feita através da pesquisa por parâmetros da célula financeira (situação, fonte de recurso, categoria de gasto, vinculação de pagamento e mês de programação) ou pelo número do documento PF, da seguinte maneira:

- 1. ao selecionar a opção Parâmetros (opção padrão) você poderá informar os parâmetros das células financeiras que deseja pesquisar.
- 2. o selecionar a opção Documento PF, você poderá informar números de um ou mais documentos de Programação Financeira a serem pesquisados.

Para realizar a pesquisa, preencha os campos de parâmetros e clique no botão "Pesquisar".

Caso não queira informar determinado parâmetro de pesquisa, deixe o campo correspondente em branco. É necessário informar pelo menos dois parâmetros de pesquisa.

As programações de recursos financeiros encontradas são apresentadas abaixo do formulário de pesquisa, configuradas de modo diverso, conforme você tenha selecionado a opção Parâmetros ou a opção Documento PF.

### **Campos**

Os parâmetros que o auxiliam na localização dos recursos financeiros a serem cancelados são organizados em seções, conforme segue.

#### **1. Cabeçalho de pesquisa**

Nesta seção, você pode informar valores de pesquisa válidos tanto para pesquisar pela opção Parâmetros como para pesquisar pela opção Documento PF.

**Parâmetros** - marque esta opção caso deseje informar parâmetros detalhados da célula financeira.

Ao selecionar esta opção, o formulário de consulta é apresentado conforme descrito no item "Pesquisa por Parâmetros". Esta opção vem marcada por padrão.

Documento PF - marque esta opção caso deseje pesquisar informando os números dos documentos de Programação Financeira desejados.

Ao selecionar esta opção, o formulário de consulta é apresentado conforme descrito no item "Pesquisa por Documento PF".

**UG Emitente** - informe o Código da UG que está emitindo a devolução de recurso financeiro. O campo oferece ajuda para facilitar a informação do Código da UG.

Após ter informado o Código da UG Emitente, o sistema exibe automaticamente o Nome da UG Emitente que corresponde ao código informado.

#### **2. Pesquisa por Parâmetros**

Quando a opção "Parâmetros" tiver sido selecionada, o formulário de pesquisa é configurado conforme descrito nesta seção.

**Período Mês de Programação** - corresponde ao período em que os recursos financeiros liberados ou transferidos serão pesquisados. O período é informado nos campos a seguir:

**De** - informe o mês inicial de recebimento do recurso financeiro a ser pesquisado.

**Até** - informe o mês final de recebimento do recurso financeiro a ser pesquisado.

**UG Favorecida** - informe o Código ou parte do título da UG favorecida para devolução dos recursos financeiros que serão devolvidos. O sistema listará todas as UGs que correspondam ao Código digitado ou que possuam no título a palavra informada.

A lista de UGs Favorecidas virá preenchida, inicialmente, com as Unidades Gestoras responsáveis pela emissão das PFs de liberação, transferência, aprovação de solicitação de remanejamento ou aprovação de remanejamento direto para a UG Emitente da devolução.

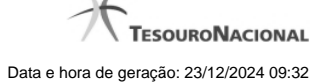

**UGs Favorecidas Selecionadas** - Lista das UGs que foram selecionadas dentre as listadas no campo UG Favorecida.

Na lista de UGs retornadas pelo sistema, no campo UG Favorecida, selecione uma ou mais UGs. Para selecionar várias UGs ao mesmo tempo, mantenha a tecla CTRL pressionada enquanto clica nas UGs desejadas. Em seguida, clique no botão "Adicionar à direita". As UGs selecionadas são incluídas na lista de UGs Favorecidas Selecionadas. Para excluir uma ou mais UGs da lista de UGs Favorecidas Selecionadas, clique sobre a UG que deseja excluir (mantenha a tecla CTRL pressionada enquanto clica nas UGs desejadas) e clique no botão "Adicionar à esquerda".

**Situação** - informe o código da Situação contábil, com 6 posições alfanuméricas, que compõe a Célula Orçamentária dos recursos financeiros que deseja devolver. Este campo oferece ajuda para facilitar o preenchimento do código da Situação a ser pesquisada.

**Categorias de Gasto** - informe os valores de Categorias de Gasto que possivelmente compõem a Célula Orçamentária dos recursos financeiros que deseja devolver.

Podem ser informados até três diferentes Categorias de Gastos simultaneamente.

Cada item do resultado terá pelo menos uma das Categorias de Gastos informada.

**Fonte de Recurso** - Informe o código da Fonte de Recurso, com 10 dígitos numéricos, que compõe a Célula Orçamentária dos recursos financeiros que deseja devolver. O campo oferece ajuda para facilitar o preenchimento do código da Fontes de Recurso a ser pesquisada.

Quando informado valor para o campo Fonte de Recurso, não poderá ser informado simultaneamente um valor no campo Conjunto de Fontes de Recurso.

**Conjunto de Fontes de Recurso** - Selecione o Conjunto de Fontes de Recurso que contém as Fontes de Recurso que compõem a Célula Orçamentária dos recursos financeiros que deseja devolver.

Cada item do resultado terá pelo menos uma das Fontes de Recurso que compõem o conjunto informado.

Ao parar o mouse sobre o Conjunto de Fontes de Recurso informado, o sistema apresenta a lista dos códigos de Fontes de Recursos que compõem o conjunto.

Quando informado valor para o campo Conjunto de Fontes de Recursos, não poderá ser informado simultaneamente um valor no campo Fontes de Recurso.

**Vinculação de Pagamento** - informe o código da vinculação de Pagamento que compõem a Célula Orçamentária das aprovações dos recursos financeiros que deseja devolver.

Este campo oferece ajuda para facilitar o preenchimento do código da Vinculação de Pagamento a ser pesquisada.

Quando informado valor para o campo Vinculação de Pagamento, não poderá ser informado simultaneamente um valor no campo Conjunto de Vinculações de Pagamento.

**Conjunto de Vinculações** - Selecione o Conjunto de Vinculações de Pagamento que contém a Vinculação de Pagamento que compõem a Célula Orçamentária dos recursos financeiros que deseja devolver.

Cada item do resultado terá pelo menos uma das Vinculações de Pagamento que compõem o conjunto informado.

Quando for informado valor para o campo Conjunto de Vinculações de Pagamento, não poderá ser informado simultaneamente um valor no campo Vinculação de Pagamento.

#### **3. Pesquisa por Documento PF**

Quando a opção "Documento PF" tiver sido selecionada, o formulário de pesquisa é configurados conforme descrito na seção "Cabeçalho de pesquisa" (acima) e nesta seção.

**UG Emitente do Documento Pesquisado** - informe o Código da UG que emitiu os documentos que deseja pesquisar. O campo oferece ajuda para facilitar a informação do Código da UG.

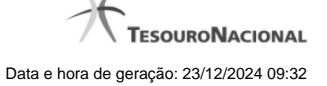

Após ter informado o Código da UG Emitente do Documento Pesquisado, o sistema exibe automaticamente o Nome da UG Emitente do Documento Pesquisado que corresponde ao código informado.

**Número(s) da(s) Programação(ões) Financeira(s)** - Informe neste campo o(s) número(s) do(s) documento(s) de Programação Financeira que contém os recursos financeiros que deseja devolver, utilizando exatamente 6 dígitos numéricos para cada número informado.

O ano e o tipo do documento de Programação Financeira vêm preenchidos pelo sistema e não podem ser alterados.

Para informar mais de um número de Documento PF, digite os números desejados (com exatamente 6 dígitos cada número), separando-os por ";" (ponto e vírgula) para pesquisar documentos de numeração alternada ou "-" (traço) para pesquisar todos os documentos cujos números estão incluídos no intervalo entre o número à esquerda do traço e o à direita.

#### Exemplo:

1) Para pesquisar dois documentos específicos: 000001;000009

2) Para pesquisar todos os documentos cujos números estejam incluidos no intervalo 000019 e 000029, inclusive estes, informe: 000019-000029

### **Botões**

**Pesquisar** - Clique neste botão para que o sistema localize os recursos financeiros que deseja devolver com base nos parâmetros de pesquisa informados.

**Limpar** - Clique neste botão para eliminar os valores informados nos campos de pesquisa e retornar o formulário ao seu estado inicial.

# **Próximas Telas**

[Resultado da pesquisa por itens de Movimentação Financeira](http://manualsiafi.tesouro.gov.br/programacao-financeira/movimentacao-financeira/devolver-recurso-financeiro-pesquisa-por-parametros/devolver-recurso-financeiro-por-parametros)

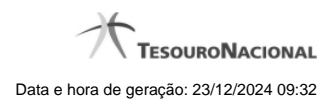

**1.1 - Resultado da pesquisa por itens de Movimentação Financeira**

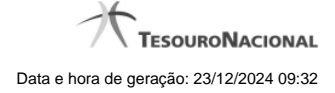

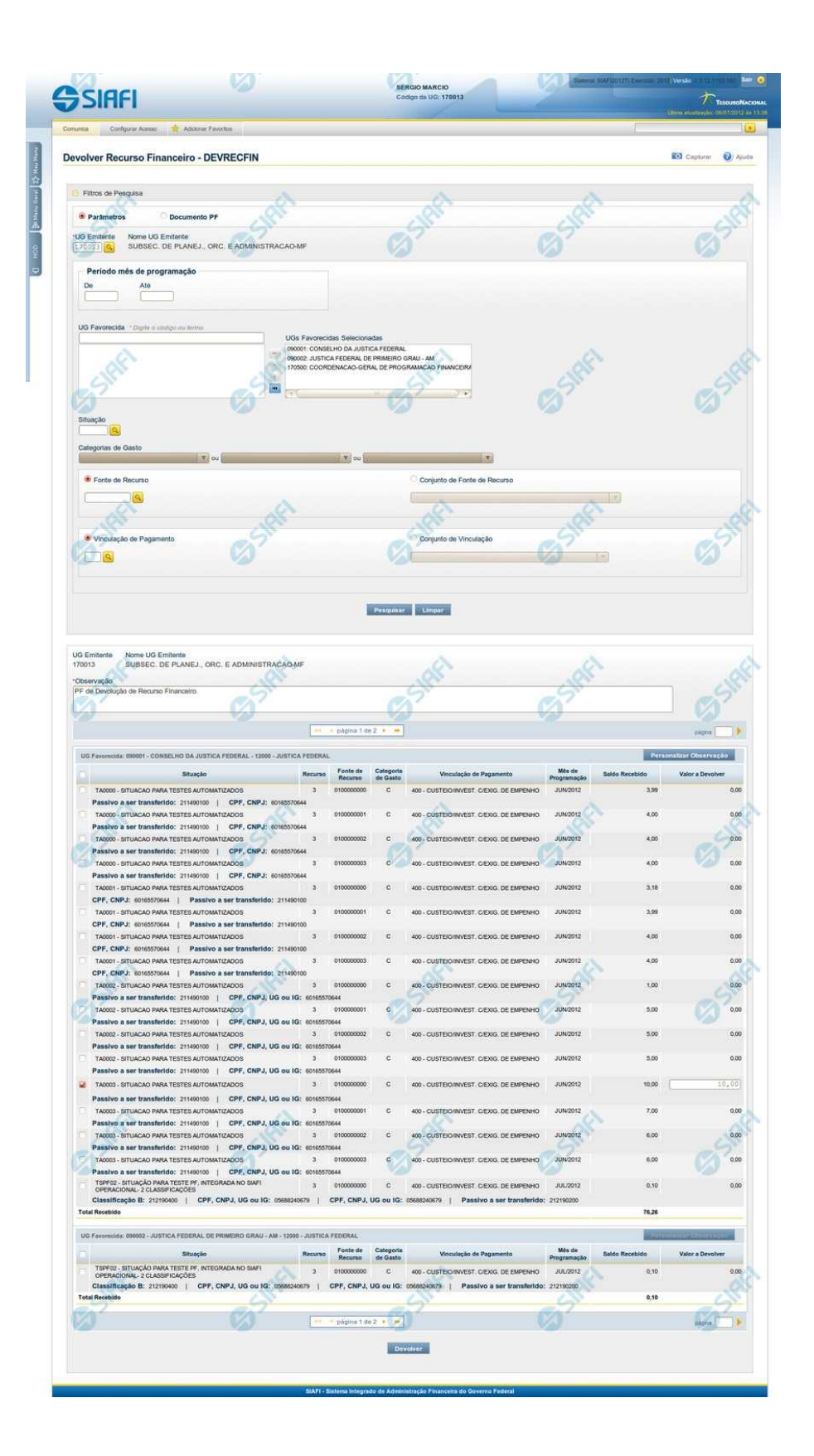

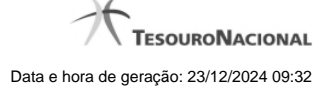

### **Resultado de Movimentação Financeira**

Apresenta o resultado da pesquisa por itens de Movimentação Financeira para devolução ou para cancelamento de liberações ou transferências de recursos financeiros.

O formulário lista os recursos financeiros organizando-os por UG Favorecida.

#### **Campos**

#### **1. Cabeçalho do resultado**

**UG Emitente** - exibe o Código da UG que está emitindo a movimentação de recursos financeiros dos itens recuperados pela pesquisa.

**Nome UG Emitente** - exibe o nome da UG que está emitindo a movimentação de recursos financeiros dos itens recuperados pela pesquisa.

**Observação** - preencha com informações relevantes para compor os Documentos SIAFI de registro da movimentação de recursos financeiros dos itens recuperados pela pesquisa.

Este campo é obrigatório caso não tenha sido informado um valor na opção Personalizar Observação para cada uma das UGs Favorecidas.

#### **2. Cabeçalho dos itens**

**UG Favorecida** - exibe o Código e a descrição da UG favorecida pelos recursos a serem movimentados, seguidos pelo código e nome do Órgão a que a UG Favorecida pertence.

**Número da PF de Recebimento** - exibe o número do documento de Programação Financeira de recebimento de recurso financeiro dos itens listados.

O campo Número da PF de Recebimento é um link que permite acessar os detalhes do documento de Programação Financeira associado àquele número.

O campo Número da PF de Recebimento somente é apresentado quando for selecionada a opção "Documento PF" no formulário de pesquisa, pois quando a pesquisa for realizada com a opção "Parâmetros", os itens de recurso listados poderão representar o agrupamento de vários documentos de programação financeira.

#### **3. Itens de Movimentação de Recursos**

**[opção: selecionar todos]** - No canto superior de cada lista de itens de cada uma das UGs Favorecidas recuperadas pela pesquisa é apresentado o campo de marcação "Selecionar todos". Marque este campo para selecionar todos os itens de recursos da UG Favorecida listada e desmarque-o para desfazer a seleção dos itens.

**[opção: selecionar item]** - Ao lado de cada item de recursos recuperado pela pesquisa é apresentado o campo de marcação "Selecionar item". Marque este campo para selecionar o item da respectiva UG Favorecida, e o desmarque-o para desfazer a seleção do item.

Quando houver pelo menos um item selecionado, a opção Personalizar Observação, do grupo a que o item selecionado pertence, e o campo para informar o Valor da movimentação a ser realizada, do respectivo item selecionado, são habilitados.

**Situação** - exibe o código da Situação contábil que compõe a Célula Orçamentária dos itens de recurso financeiro recuperados pela pesquisa.

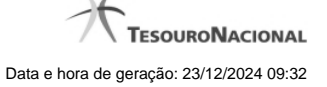

**Categorias de Gasto** - exibe a Categoria de Gasto que compõe a Célula Orçamentária dos itens de recurso financeiro recuperados pela pesquisa.

**Fonte de Recurso** - exibe o código da Fonte de Recurso que compõe a Célula Orçamentária dos itens de recurso financeiro recuperados pela pesquisa.

**Vinculação de Pagamento** - exibe o código e o nome da Vinculação de Pagamento que compõe a Célula Orçamentária dos itens de recurso financeiro recuperados pela pesquisa.

**Mês de Programação** - exibe o mês e ano de programação em que o recurso do item foi recebido.

**Saldo Recebido** - exibe o saldo decorrente do item de recebimento, ainda disponível, do item listado.

**Valor a Devolver** - informe o valor que será devolvido do respectivo item. O valor informado deve ser menor ou igual ao valor do Saldo Recebido.

**[Campos Variáveis]** - As informações apresentadas por este campo dependem dos itens de transferência retornados pela pesquisa.

Os [Campos Variáveis] somente são apresentados quando a Situação de Programação Financeira do item de recurso financeiro os definir.

#### **4. Totalização do resultado**

**Total Recebido** - exibe o somatório dos valores dos itens de Movimentação Financeira listados para cada UG Favorecida retornada na pesquisa.

Este campo é apresentada quando estiver sendo realizada uma Movimentação Financeira de Devolução.

**Total Liberado/Transferido** - exibe o somatório dos valores dos itens de Movimentação Financeira listados para cada UG Favorecida retornada na pesquisa.

Este campo é apresentada quando estiver sendo realizada uma Movimentação Financeira de Cancelamento de Liberação ou Transferência Recursos.

#### **Botões**

**Personalizar Observação** - Clique neste botão para informar um valor personalizado para o campo Observação dos itens de recurso financeiro a que o botão pertence.

Esta opção somente é apresentada quando for selecionada a opção "Parâmetros" no formulário de pesquisa.

**Devolver** - Clique neste botão para exibir o resumo dos itens de recursos financeiros selecionados para serem devolvidos.

Esta opção é apresentada quando estiver sendo realizada uma Movimentação Financeira de Devolução.

**Cancelar Liberação/Transferência** - Clique neste botão para exibir o resumo dos itens de recursos financeiros selecionados para serem cancelados.

Esta opção é apresentada quando estiver sendo realizada uma Movimentação Financeira de Cancelamento de Liberação e Transferência Recurso Financeiro.

# **Próximas Telas**

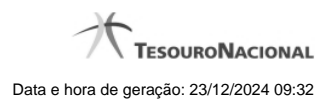

[Resumo de Itens selecionados para Movimentação Financeira](http://manualsiafi.tesouro.gov.br/programacao-financeira/movimentacao-financeira/devolver-recurso-financeiro-pesquisa-por-parametros/devolver-recurso-financeiro-por-parametros/resumo-devolver-recurso-financeiro-por-parametros) [Personalizar Observação](http://manualsiafi.tesouro.gov.br/programacao-financeira/movimentacao-financeira/devolver-recurso-financeiro-pesquisa-por-parametros/devolver-recurso-financeiro-por-parametros/personalizar-observacao) [Detalhar Programação Financeira](http://manualsiafi.tesouro.gov.br/programacao-financeira/movimentacao-financeira/devolver-recurso-financeiro-pesquisa-por-parametros/devolver-recurso-financeiro-por-parametros/detalhar-programacao-financeira)

# **1.1.1 - Resumo de Itens selecionados para Movimentação Financeira**

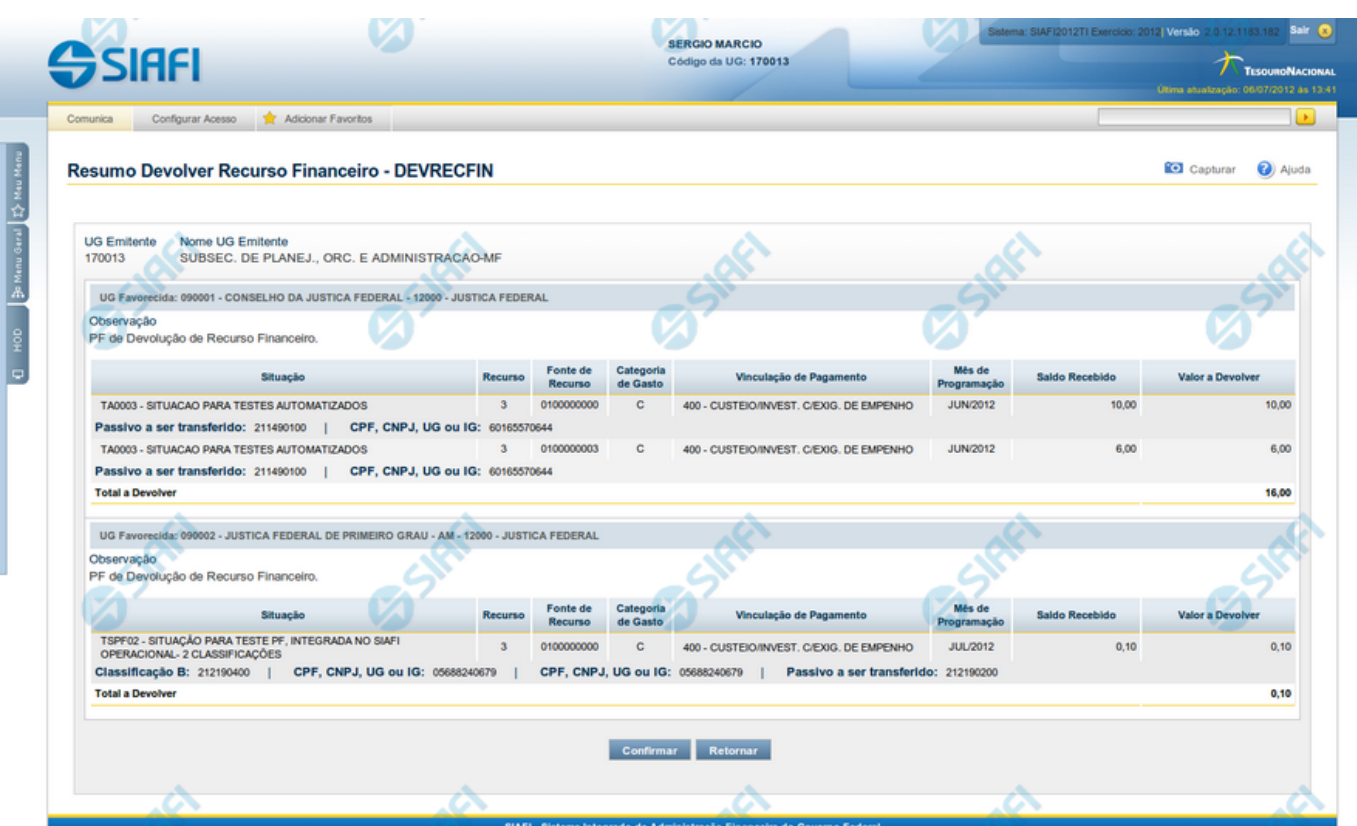

# **Resumo de Itens selecionados para Movimentação Financeira**

Apresenta o resumo dos itens de Movimentação Financeira para devolução ou para cancelamento de liberações ou transferências de recursos financeiros.

O formulário lista os recursos financeiros selecionados para movimentação, apresentando-os conforme segue:

# **Campos**

## **1. Cabeçalho do resultado**

**UG Emitente** - exibe o Código da UG que está realizando a movimentação dos recursos financeiros recuperados pela pesquisa.

**Nome UG Emitente** - exibe o nome da UG que está realizando a movimentação dos recursos financeiros.

# **2. Cabeçalho dos itens**

**UG Favorecida** - exibe o Código e a descrição da UG favorecida pelos recursos selecionados para movimentação, seguidos pelo código e nome do Órgão a que a UG Favorecida pertence.

**Número da PF de Recebimento** - exibe o número do documento de Programação Financeira de recebimento do recurso financeiro dos itens listados.

O campo Número da PF de Recebimento é um link que permite acessar os detalhes do documento de Programação Financeira associado àquele número.

O campo Número da PF de Recebimento somente é apresentado quando for selecionada a opção "Documento PF" no formulário de pesquisa.

**Observação** - exibe as informações fornecidas para comporem os Documentos SIAFI de registro da movimentação dos recursos financeiros no sistema.

#### **3. Itens de Movimentação de recursos**

**[opção: selecionar todos]** - No canto superior de cada lista de itens de cada uma das UGs Favorecidas recuperadas pela pesquisa é apresentado o campo de marcação "Selecionar todos". Marque este campo para selecionar todos os itens de recursos da UG Favorecida listada e desmarque-o para desfazer a seleção dos itens.

**[opção: selecionar item]** - Ao lado de cada item de recursos recuperado pela pesquisa é apresentado o campo de marcação "Selecionar item". Marque este campo para selecionar o item da respectiva UG Favorecida, e o desmarque-o para desfazer a seleção do item.

Quando houver pelo menos um item selecionado, a opção Personalizar Observação, do grupo a que o item selecionado pertence, e o campo para informar o Valor a Devolver, do respectivo item selecionado, são habilitados.

**Situação** - exibe o código da Situação contábil que compõe a Célula Orçamentária dos itens de recurso financeiro recuperados pela pesquisa.

**Categorias de Gasto** - exibe a Categoria de Gasto que compõe a Célula Orçamentária dos itens de recurso financeiro recuperados pela pesquisa.

**Fonte de Recurso** - exibe o código da Fonte de Recurso que compõe a Célula Orçamentária dos itens de recurso financeiro recuperados pela pesquisa.

**Vinculação de Pagamento** - exibe o código e o nome da Vinculação de Pagamento que compõe a Célula Orçamentária dos itens de recurso financeiro recuperados pela pesquisa.

**Mês de Programação** - exibe o mês e ano de programação em que o recurso do item foi recebido.

**Saldo** - exibe o saldo decorrente do item selecionado, ainda disponível.

**Valor** - informe o valor que será movimentado do respectivo item. O valor informado deve ser menor ou igual ao valor do Saldo.

**[Campos Variáveis]** - As informações apresentadas por este campo dependem dos itens de transferência listados.

Os [Campos Variáveis] somente são apresentados quando a Situação de Programação Financeira do item os definir.

### **4. Totalização do resultado**

**Total a Devolver** - exibe o somatório dos valores selecionados para devolução para cada UG Favorecida retornada na pesquisa.

Este campo é apresentada quando estiver sendo realizada uma Movimentação Financeira de Devolução.

**Total a Cancelar** - exibe o somatório dos valores selecionados para cancelamento para cada UG Favorecida retornada na pesquisa.

Este campo é apresentada quando estiver sendo realizada uma Movimentação Financeira de Cancelamento de Liberação ou Transferência Recursos.

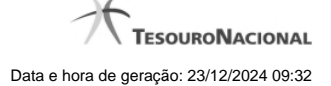

# **Botões**

**Confirmar** - Clique nesta opção para iniciar o processo de contabilização da devolução dos recursos selecionados.

Ao concluir o processamento, o sistema exibe os números dos documentos de Programação Financeira gerados e/ou possíveis mensagens contendo os erros ocorridos no registro das devoluções.

**Retornar** - Clique nesta opção para suspender o processamento da movimentação dos recursos financeiros.

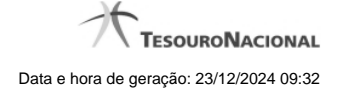

# **1.1.2 - Personalizar Observação**

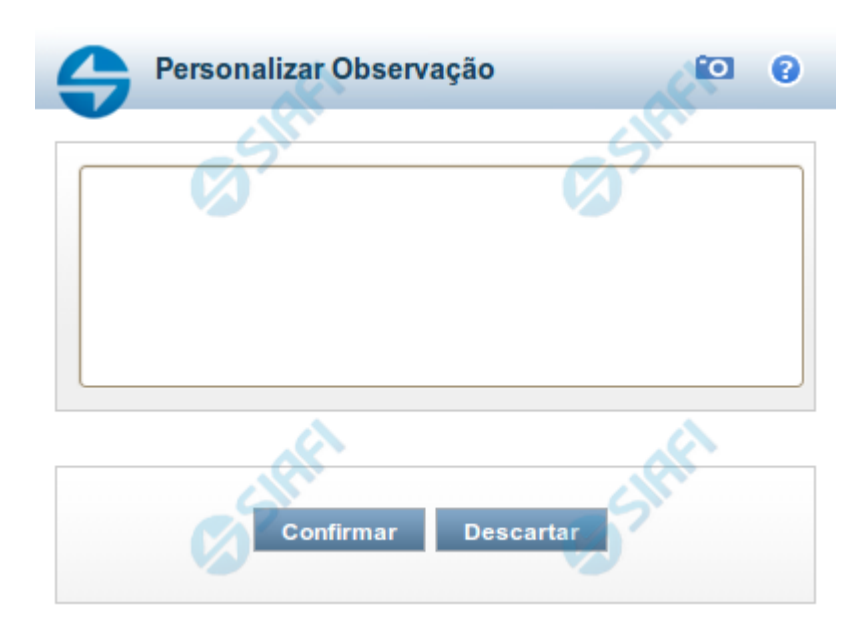

# **Personalizar Observação**

Permite alterar o conteúdo do campo Observação do(s) item(ns) selecionado(s) para compor o documento a ser registrado.

# **Campos**

**Personalizar Observação** - preencha este campo com informações relevantes para compor os Documentos SIAFI a serem gerados.

# **Botões**

**Confirmar** - Clique nesta opção para confirmar as informações inseridas no campo.

**Descartar** - Clique nesta opção para descartar as informações inseridas no campo e e fechar o formulário.

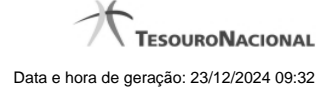

# **1.1.3 - Detalhar Programação Financeira**

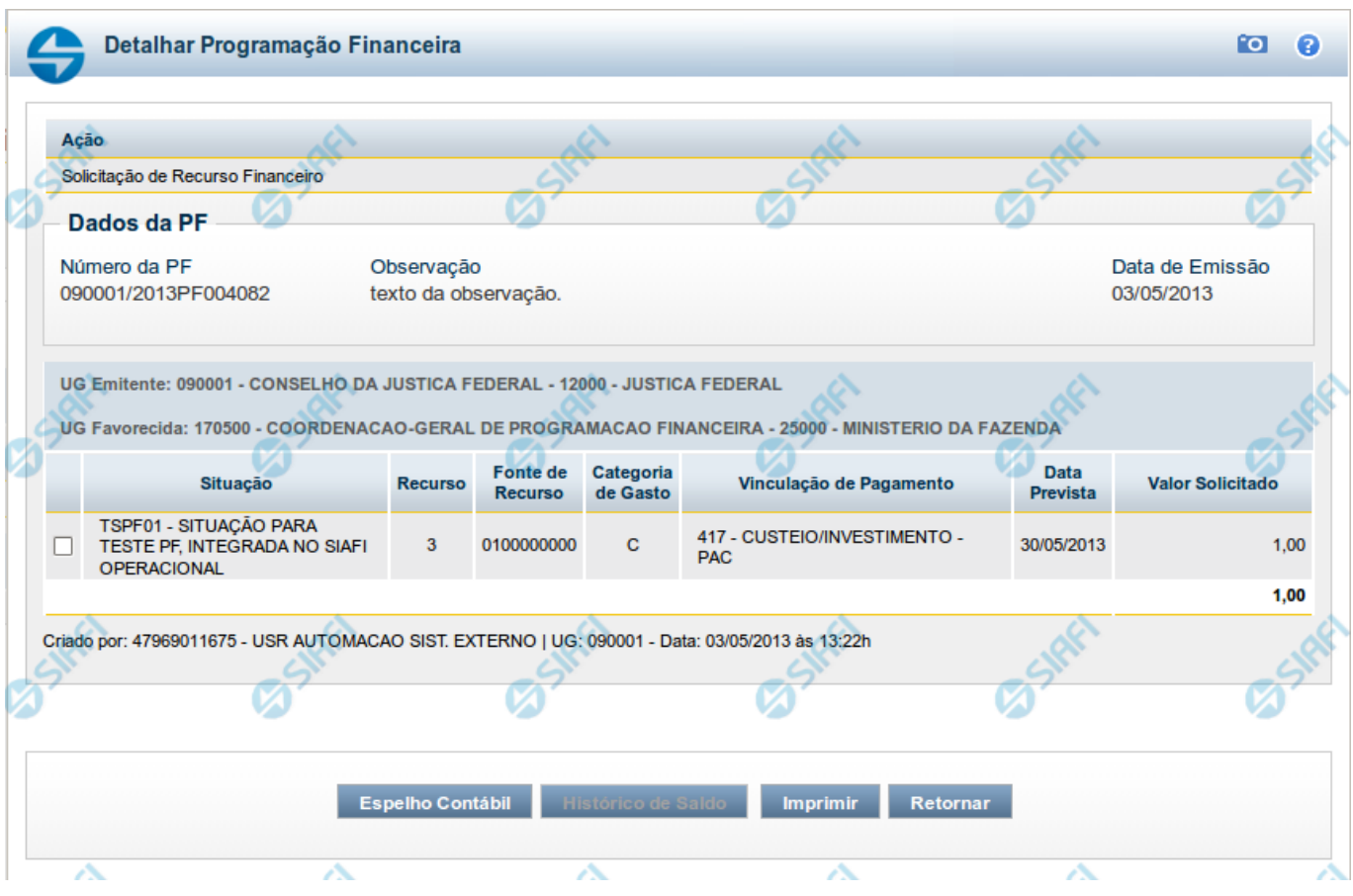

# **Detalhar Programação Financeira**

Apresenta as informações detalhadas de um documento de Programação Financeira registrado.

# **Campos**

As informações detalhadas do documento de Programação Financeira são organizadas conforme segue:

### **a) Cabeçalho**

**Ação** - exibe o nome da Ação associada ao documento de Programação Financeira detalhado.

**Número da PF** - exibe o número do documento de Programação Financeira sendo detalhado.

**Observação** - exibe informações complementares aos dados do documento de Programação Financeira sendo detalhado.

**Data de Emissão** - exibe a data em que foi emitido o documento de Programação Financeira sendo detalhado.

**UG Emitente** - exibe o Código e o Nome da UG que emitiu o documento de Programação Financeira sendo detalhado, seguido pelo código e nome do Órgão a que a UG Emitente pertence.

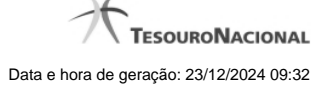

**UG Favorecida** - exibe o Código e o Nome da UG beneficiária dos recursos registrados pelo documento de Programação Financeira sendo detalhado, seguido pelo código e nome do Órgão a que a UG Favorecida pertence.

#### **b) Detalhes do Item de Programação Financeira**

O detalhamento da Programação Financeira apresenta as seguintes informações:

**Célula Orçamentária** - o sistema exibe as informações da Célula Orçamentária dos recursos que compõem a Programação Financeira sendo detalhada:

Quando a ação for de remanejamento, o sistema exibe as informações das células orçamentárias de origem ("De") e de destino ("Para") dos dos dados da Célula Orçamentária que compõem a Programação Financeira sendo detalhada:

**De:** nesta linha são apresentados os dados da Célula Orçamentária de origem dos recursos financeiros que compõem a Programação Financeira sendo detalhada;

**Para:** nesta linha são apresentados os dados da Célula Orçamentária de destino dos recursos financeiros que compõem a Programação Financeira sendo detalhada.

Cada linha de origem (**De**) e de destino (**Para**) dos recursos é composta pelas informações detalhadas da respectiva Célula Orçamentária.

**Situação** - exibe o código e o nome da Situação contábil que compõe a Célula Orçamentária do item que compõe a Programação Financeira.

**Recurso** - exibe o valor do item de Recurso associado à versão da Situação contábil que compõe a Célula Orçamentária do item que compõe a Programação Financeira.

**Fonte de Recurso** - exibe o valor da Fonte de Recurso da Célula Orçamentária do item que compõe a Programação Financeira.

**Categoria de Gasto** - exibe o código da Categoria de Gasto da Célula Orçamentária do item que compõe a Programação Financeira.

**Vinculação de Pagamento** - exibe o código e o nome da Vinculação de Pagamento da Célula Orçamentária do item que compõe a Programação Financeira.

**[data]** - apresenta a data ou mês/ano de liberação ou remanejamento ou transferência do recurso sendo detalhado, dependendo do tipo de Ação do Documento de Programação Financeira sendo detalhado.

**Valor** - apresenta o valor proveniente da célula orçamentária exibida que compõem o valor total do documento de Programação Financeira sendo detalhado.

**Total** - apresenta o somatório dos valores provenientes de cada célula Orçamentária que compõe o documento de Programação Financeira sendo detalhado.

#### **c) Informações de Auditoria**

**Criado por** - contém o CPF e o nome do usuário responsável pelo registro da Programação Financeira.

**UG** - contém a UG do usuário responsável pelo registro da Programação Financeira.

**Data** - contém a data do registro da Programação Financeira.

**Hora** - contém a hora do registro da Programação Financeira.

#### **Botões**

**Espelho Contábil** - clique nesta opção para exibir o roteiro contábil e o detalhamento do documento de Programação Financeira, no sistema SIAFI Operacional.

**Histórico de Saldo** - clique neste botão para exibir as informações detalhadas do Histórico de Saldo do documento de Programação Financeira sendo detalhado. Esta opção somente é apresentada quando a Ação do documento PF sendo detalhado for igual a Solicitação de Remanejamento.

**Imprimir** - clique nesta opção para imprimir o documento de Programação Financeira que está sendo detalhado.

**Retornar** - clique nesta opção para fechar a tela atual.

# **Próximas Telas**

[Histórico de Saldo](http://manualsiafi.tesouro.gov.br/programacao-financeira/programacao-de-recurso-financeiro/solicitar-recurso-financeiro/resumo-solicitar-recursos-financeiros/solicitacao-de-recurso-financeiro-gerada/detalhar-programacao-financeira/historico-de-saldo)